# almla **CISCO**

LAN 動作 モードのインターフェイスの追加モー ド、リリース 12.1.3

# 目次

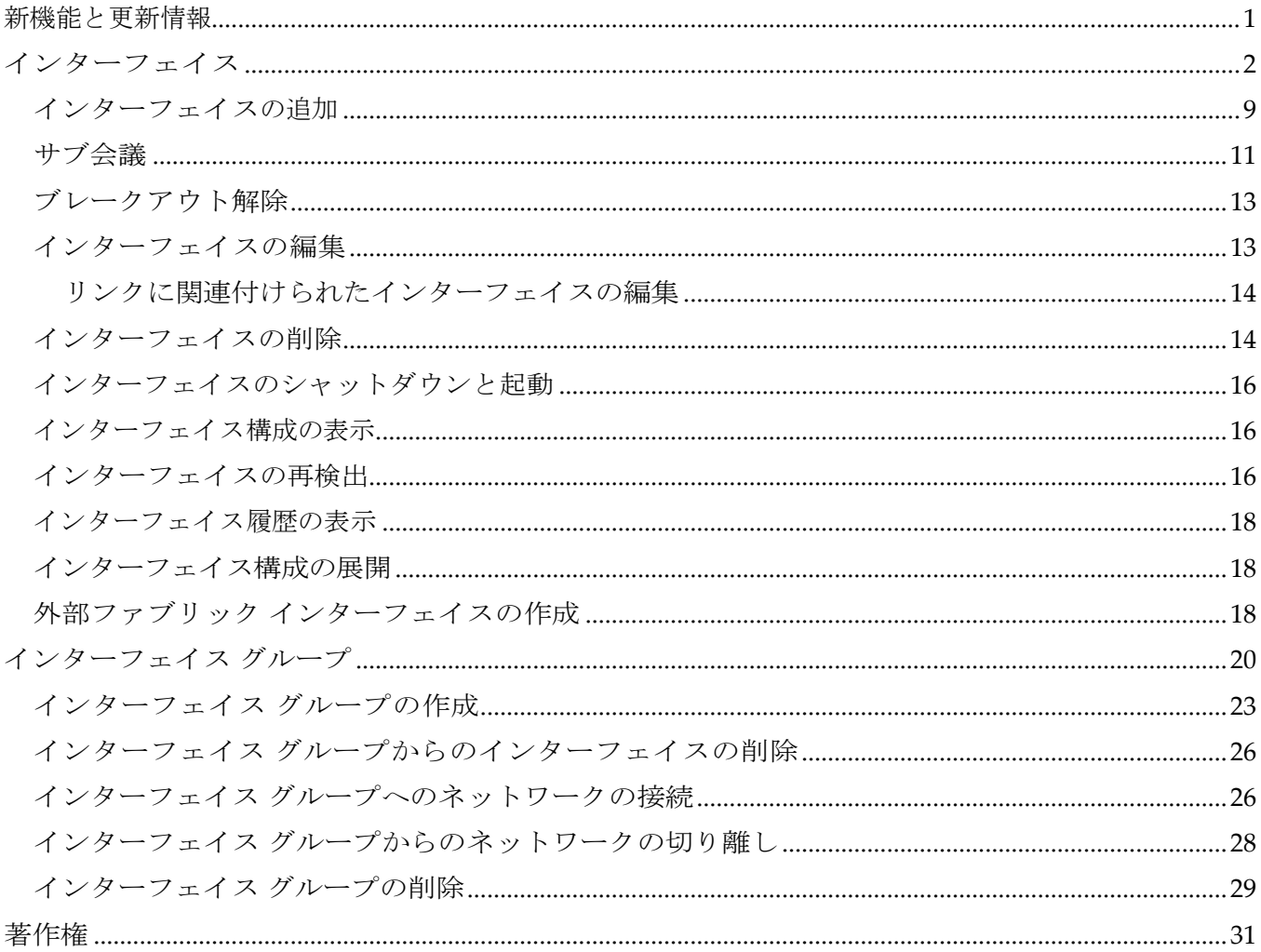

# <span id="page-2-0"></span>新機能と更新情報

次の表は、この最新リリースまでの主な変更点の概要を示したものです。ただし、今リリースまで の変更点や新機能の一部は表に記載されていません。

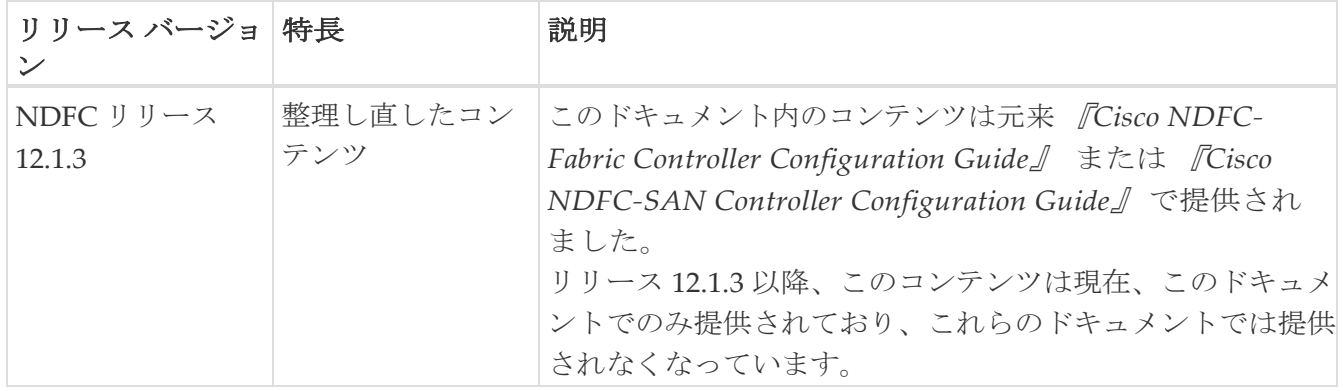

# <span id="page-3-0"></span>インターフェイス

[インターフェイス (Interfaces) | オプションは、スイッチで検出されたすべてのインターフェイス、 仮想ポート チャネル(vPC)、およびデバイスに存在しない目的のインターフェイスを表示します。

無効なインターフェイスのエラーは、次のシナリオで発生します。

- インターフェイス モードの「ルーテッド」が無効。許可されるモードはトランク & アクセス。
- アクセスポートがすでに他のネットワークに割り当てられている。
- インターフェイスがスイッチでは使用できない。

次の機能を使用できます。

- ポート チャネル、vPC、 Straight-through FEX、Active-Active FEX、ループバック、およ びサブインターフェイスを作成、展開、表示、編集、および削除します。
	- 次の機能は、Cisco NX-OS リリース 7.0(3)I4(8b) および 7.0(4)I4(x) イメージを使 用したスイッチのブラウン フィールド移行ではサポートされていません。
		- X9500 ラインカードを搭載した Cisco Nexus 9300 シリーズ スイッチおよび Cisco Nexus 9500 シリーズ スイッチ以外のスイッチでの FEX
		- AA-FEX

FEX のプラットフォーム サポートについては、プラットフォームと NX-OS のマ ニュアルを参照して、機能の互換性を確認してください。

◦ ファブリック内リンクやファブリック間リンクなどのファブリック リンク に関連付けられているインターフェイスを編集するには、「リンクに関連 付けられたインターフェイスの編集」を参照してください。

◦ **flowcontrol** または **priority-flow-control** の構成は、HIF ポートまたはメン バーとしての HIF ポートではサポートされません。

◦ 設定に REST API を使用する場合は、プライマリフィールドと NV ペアフィールドに一貫した値を設定してください。たとえば、次のよう な特定のフィールドに異なる値を持つ単一のポートチャネルの REST API ポ ストがあります。

- **ifName**: Port-testing123
- **PO\_ID**:Port-channel1000

目的の単一のインターフェイスではなく、2 つのインターフェイスが作成 されます。

- Cisco Cloud Services Router 1000v シリーズ (Cisco CSR 1000v シリーズ) のトンネル インターフェイス を作成します。
- ブレイクアウト ポートとアンブレイクアウト ポートを作成します。
- インターフェイスをシャットダウンして起動します。
- ポートを再検出し、インターフェイスの設定履歴を表示します。
- インターフェイスおよび vPC にホストポリシーを適用します。たとえば、int\_trunk\_host、 int\_access\_host などです。

をオンにします。

• インターフェイスの情報(管理ステータス、動作ステータス、理由、ポリシー、速度、MTU、 モード、VLAN、IP/プレフィックス、VRF、ポートチャネル、インターフェイスのネイバーな ど)を表示します。

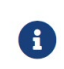

**[**ネイバー(**Neighbor**)**]** 列には、検出された接続スイッチ、インテント リンク、お よび Virtual Machine Manager (VMM) 接続の詳細が表示されます。

**[**ステータス(**Status**)**]** 列に、次のインターフェイスのステータスが表示されます。

- 青:保留中
- 緑:同期/成功
- 赤: 非同期/失敗
- 黄色:進行中

i.

- グレー:不明/ NA
- インターフェイスがアウトオブバンドで作成された場合、このインターフェイスを削除するには、 ファブリックの再同期を実行するか、構成コンプライアンスのポーリングを待機する必要があり ます。そうしないと、Config Compliance は正しい差分を生成しません。

ただし、ASR 9000 シリーズ ルータおよび Arista スイッチのインターフェイスを追加または編集する ことはできません。

特定のフィールド (デバイス名 (Device Name) ]など) の情報をフィルタリングおよび表示できま す。次の表で、このページに表示されるボタンを説明します。

- 適切な vPC ペア構成を含む、インターフェイス オプションから展開する前に、 適切な構成がファブリックに展開されていることを確認します。構成をファブリッ クに展開する前にインターフェイスを追加または編集すると、デバイスで構成が失 敗することがあります。
- インターフェイス マネージャから構成を展開する前に、vPCペアリングを含むア ンダーレイをファブリックに展開します。

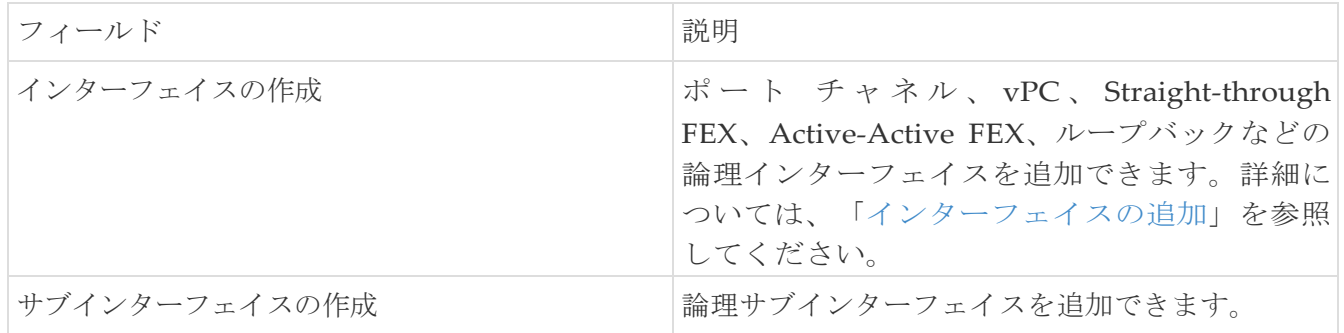

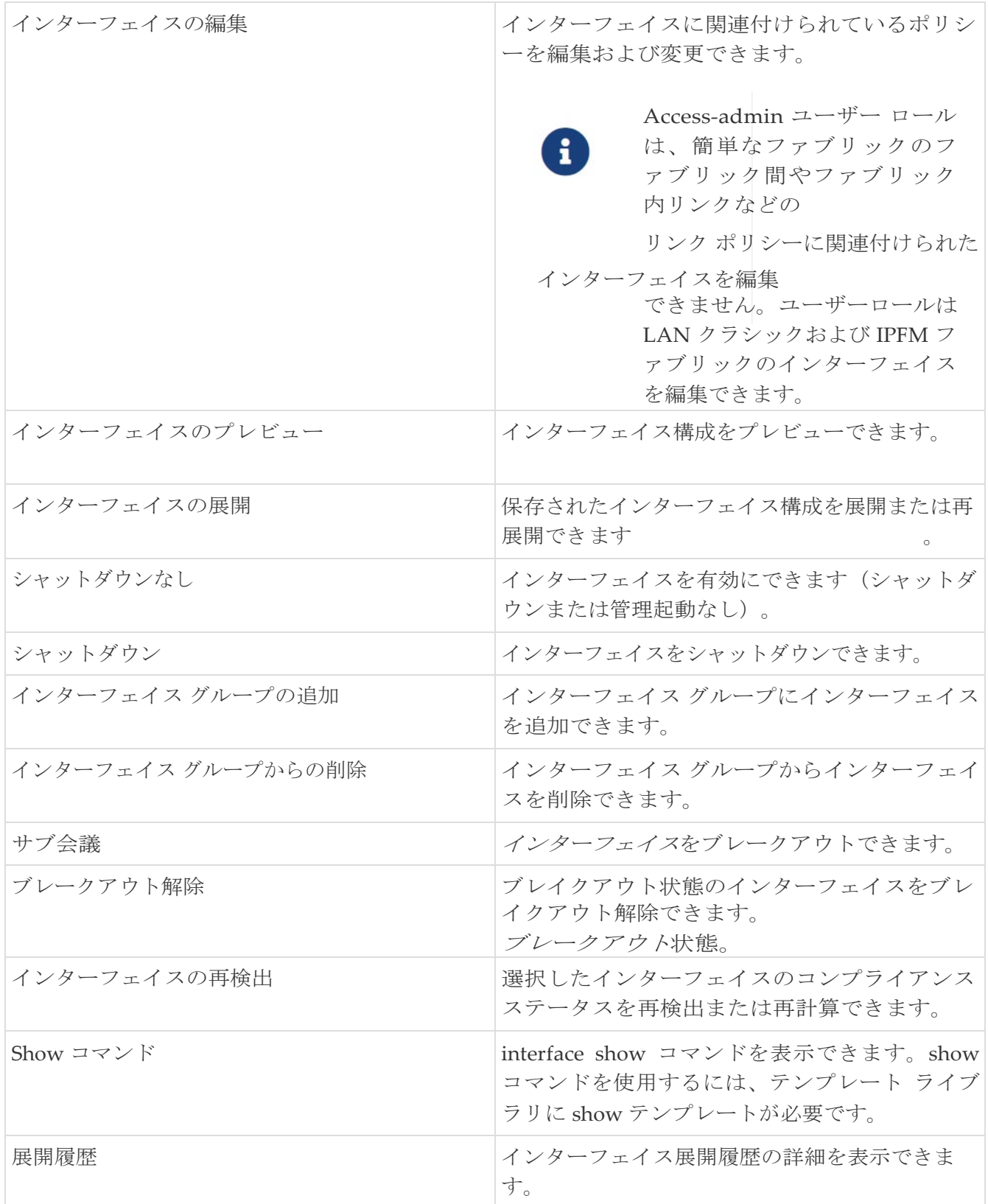

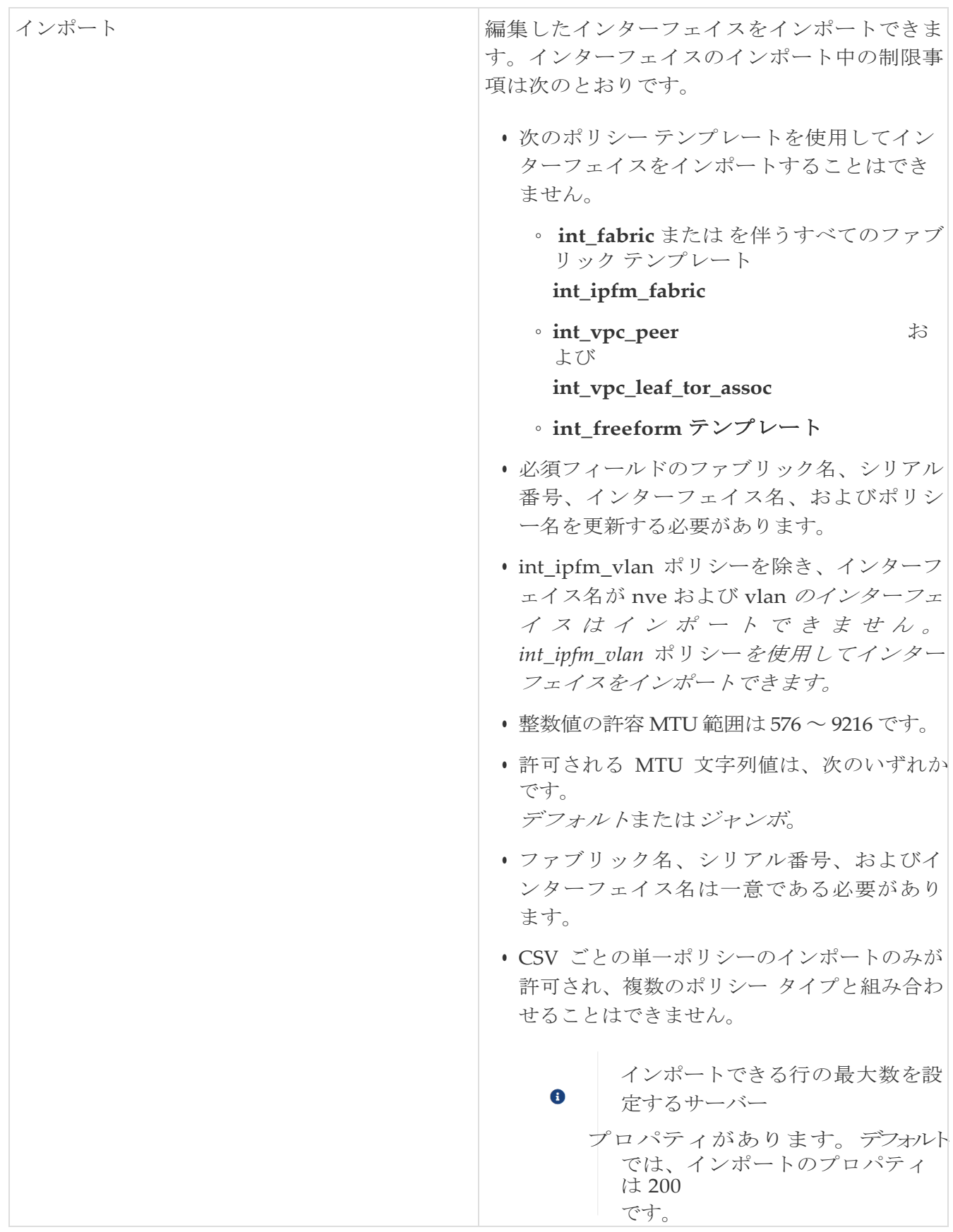

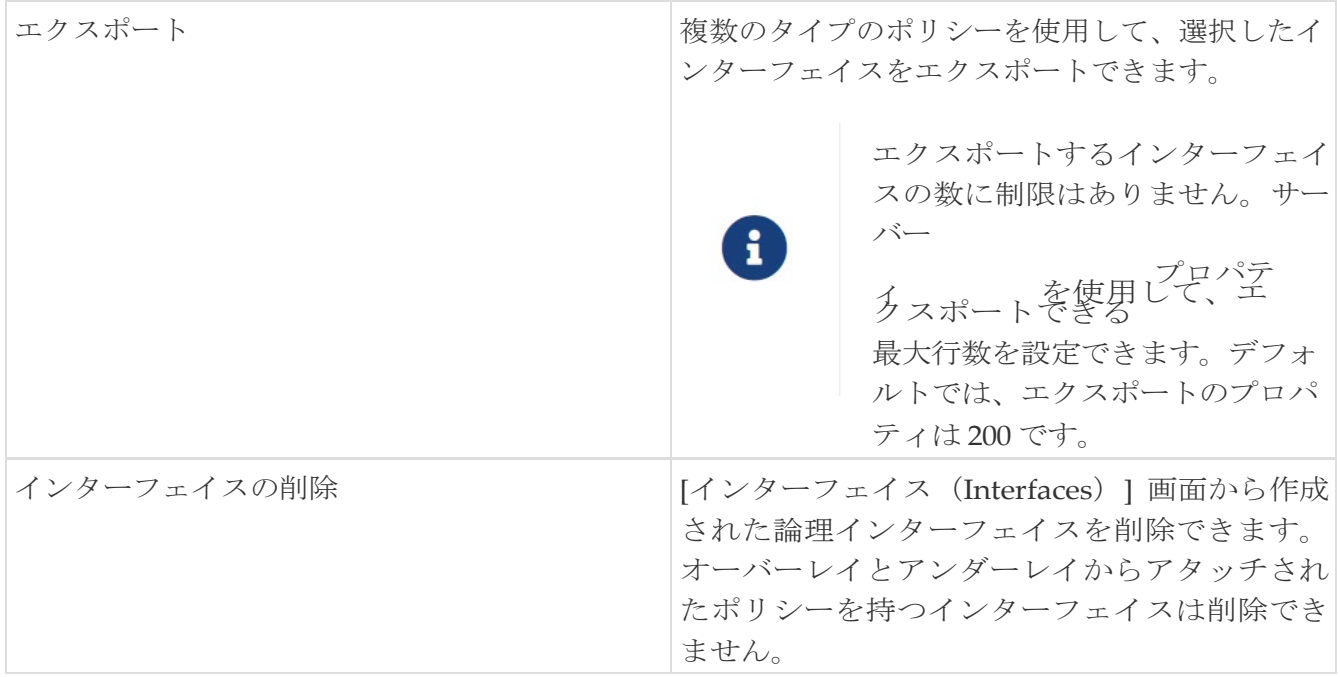

次の表に、Cisco Nexus Dashboard Fabric Controller リリース 11.5(1) からの **[**インターフェイス (**Interfaces**)**]** ウィンドウのホスト側ポートでの新しいユーザー ロール access-admin 操作のサポー トを示します。

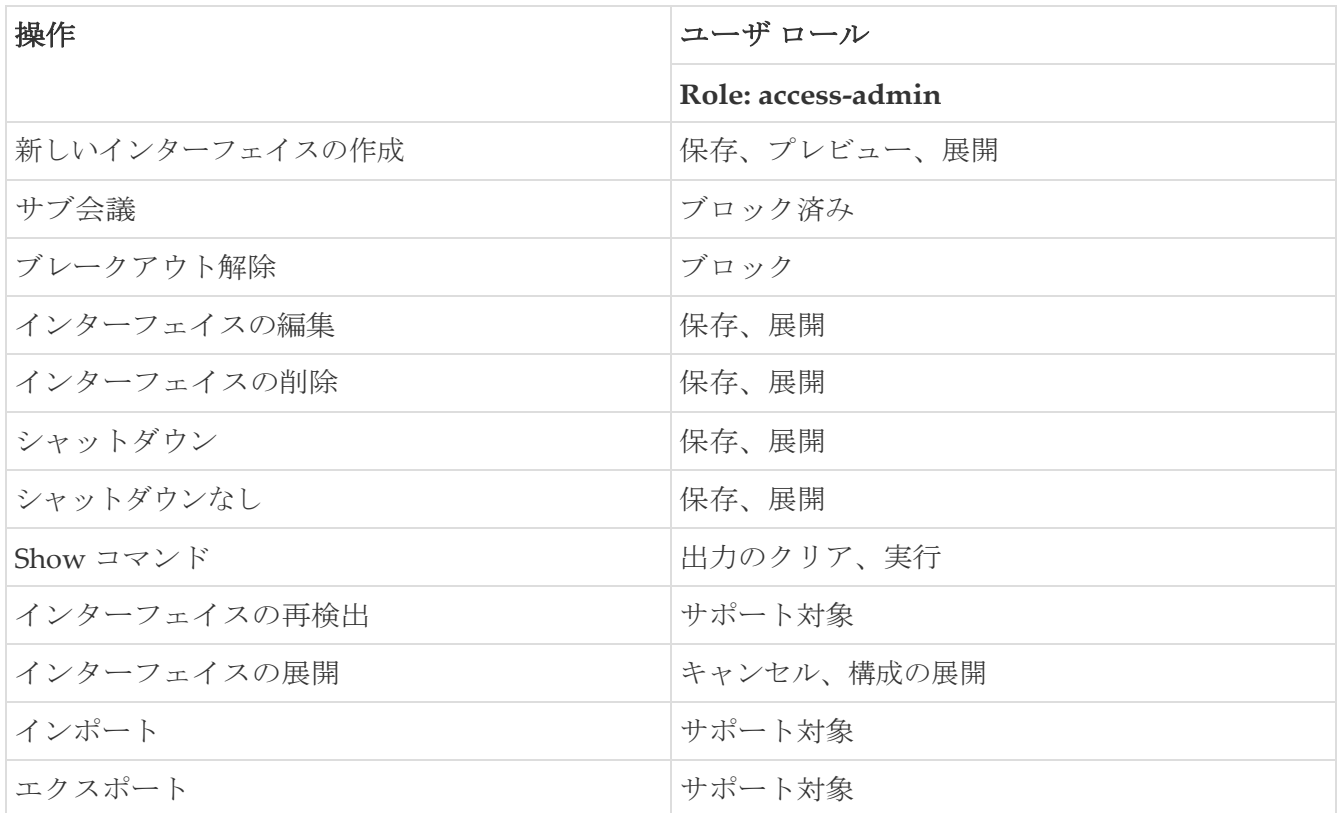

Nexus Dashboard Fabric Controller で展開を無効にしたり、ネットワーク管理者としてファブリッ クをフリーズしたりできます。ただし、ファブリックをフリーズする場合、またはファブリックが モニタ モードの場合、すべてのアクションを実行することはできません。

次の表に、ファブリックをフリーズするとき、およびファブリックのモニタ モードを有効にする ときに実行できるアクションを示します。

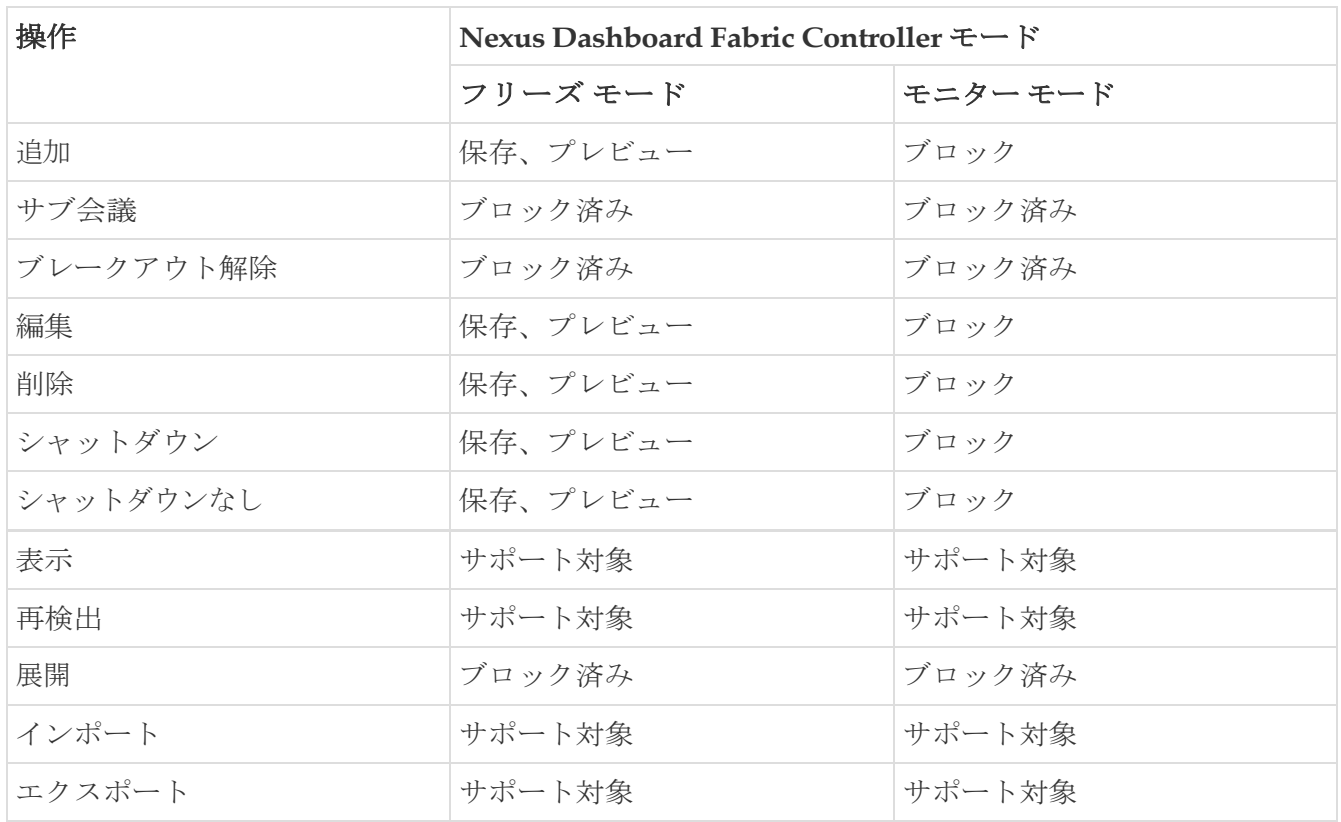

関連付けられた操作のボタンは、それに応じてグレー表示されます。

構成プロファイルの一部である SVI で管理操作(shutdown/no shutdown)を実行すると、連続した保 存して展開操作で **no interface vlan** コマンドが生成されます。

ポリシーのない SVI の場合、管理操作の実行時、つまり **Interface Manager** から **shutdown /no shutdown** コマンドがプッシュされると、int\_vlan\_admin\_state ポリシーが SVI に関連付けられま す。

たとえば、**switch\_freeform** から SVI を作成して展開します。

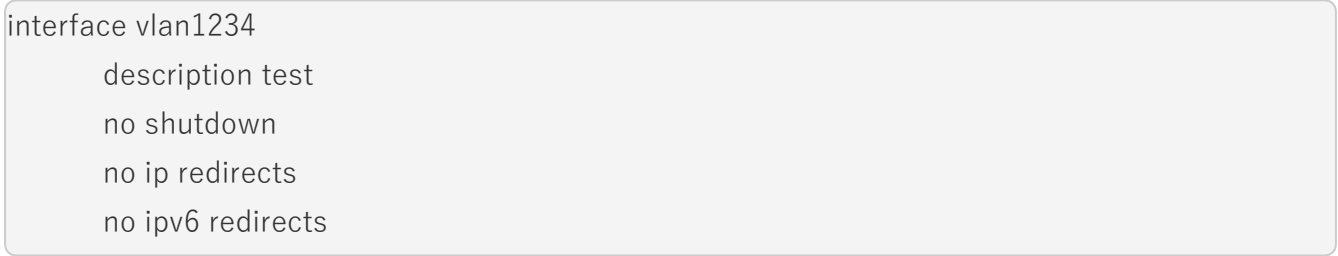

インターフェイス マネージャから SVI をシャットダウンすると、**int\_vlan\_admin\_state** ポリシー が SVI に関連付けられます。

保留中の差分は次のように表示されます。

interface Vlan1234 shutdown no ip redirects no ipv6 redirects description test no shutdown

自由形式の構成から **no** shutdown CLI を削除します。

ユーザーが SVI で管理操作を実行した場合、デバイスには実行構成のインターフェイスがあります。 したがって、ネットワーク切断後の **interface vlan** は引き続き存在し、インターフェイスが検出され ます。**Interface Manager** からインターフェイスを手動で削除する必要があります。

次の表に、**[LAN] > [Interfaces] > [Interfaces]**に表示されるフィールドを示します。

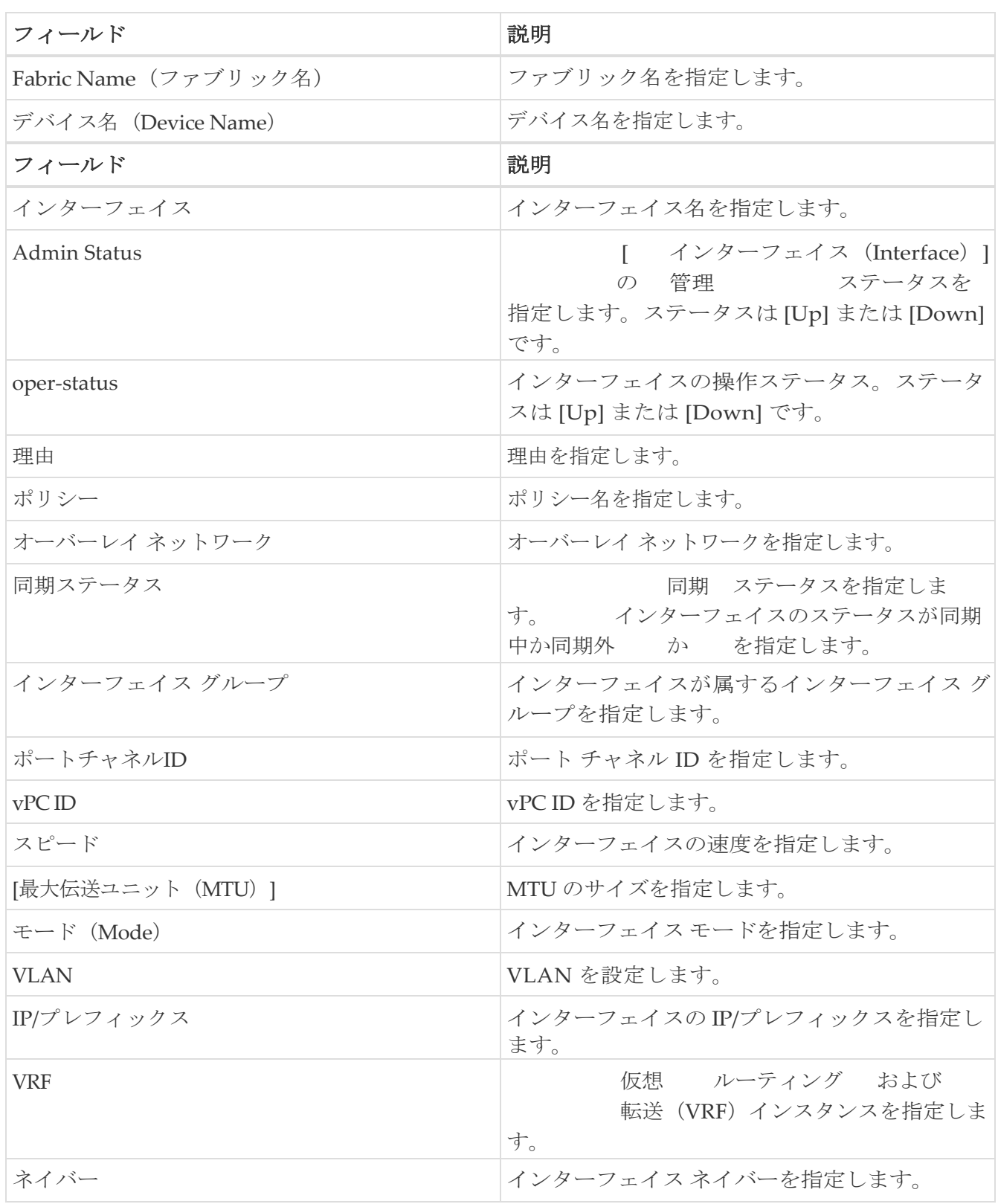

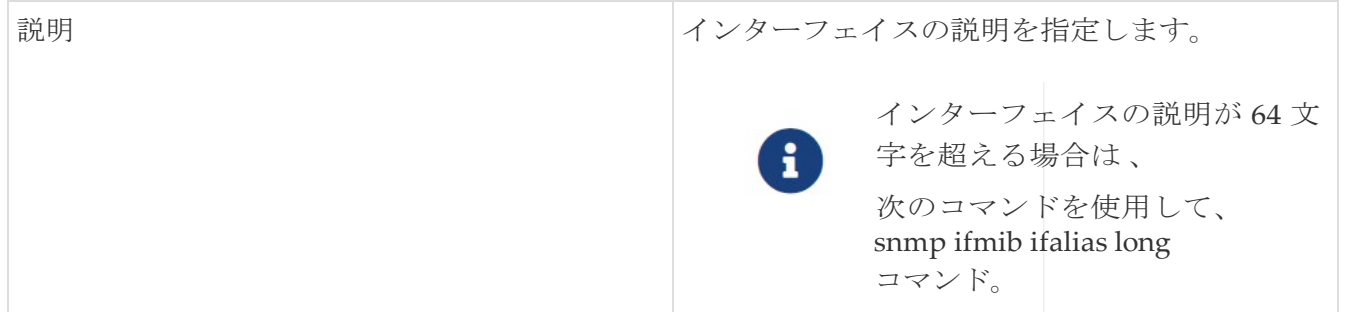

## <span id="page-10-0"></span>インターフェイスの追加

Cisco Nexus Dashboard Fabric Controller Web UIから IT ペアを表示するには、次の手順を実行します。

- 1. **[LAN]** > **[**インターフェイス(**Interfaces**)**]** > **[**インターフェイス(**Interfaces**)**]** の順に選択します。
- 2. 論理インターフェイスを追加するには、**[**アクション(**Actions**)**]** > **[**新しいインターフェイスの作 成(**Create new interface**)**]** をクリックします。

**[**新しいインターフェイス(**New Interfaces**)**]** ウィンドウが表示されます。

3. **[**タイプ(**Type**)**]** ドロップダウン リストから、インターフェイス タイプを選択します。

有効な値は、ポートチャネル、仮想ポートチャネル (vPC)、ストレート (ST) FEX、アクテ ィブ-アクティブ(AA)FEX、ループバック、サブインターフェイス、トンネル イーサネット、 およびスイッチ仮想インターフェイス(SVI) です。インターフェイス タイプを選択すると、 それぞれのインターフェイス ID フィールドが表示されます。

- Nexus Dashboard Fabric Controller を通じてポート チャネルを作成する場合は、同じ速度の インターフェイスを追加します。さまざまな速度のインターフェイスから作成されたポート チャネルは起動しません。たとえば、2 つの *10* ギガビット イーサネット ポートを持つポー ト チャネルが有効です。ただし、*10* ギガビット イーサネット *+ 25* ギガビット イーサネッ ト ポートの組み合わせを持つポート チャネルは無効です。
- vPC ホストを追加するには、ファブリック トポロジで vPC スイッチを指定し、**[**展開の保存 (**Save Deploy**)**]**オプションを使用して vPC およびピアリンク構成を展開する必要がありま す。vPC ペアの設定が展開されると、[vPC ペアの選択(Select a vPC pair)] ドロップダウン ボックスに表示されます。

**int\_vpc\_trunk\_host**ポリシーを使用して vPC を作成できます。

- サブインターフェイスを追加する場合は、[追加(Add)] ボタンをクリックする前に、イ ンターフェイス テーブルからルーテッド インターフェイスを選択する必要があります。
- [インターフェイス(Interface)] ウィンドウでイーサネット インターフェイスを事前プロビジ ョニングできます。この事前プロビジョニング機能は、Easy、eBGP、および外部ファブリッ クでサポートされています。。
- イーサネット インターフェイスを事前プロビジョニングした後、物理インターフェイスの サブインターフェイスを事前プロビジョニングできます。
- 4. **[**デバイスの選択(**Select device**)**]** フィールドで、デバイスを選択します。

デバイスは、ファブリックおよびインターフェイス タイプに基づいてリストされます。vPC またはアクティブからアクティブ FEX の場合は、vPC スイッチペアを選択します。

5. 選択したインターフェイスに基づいて、表示される各インターフェイスIDフィールド(**ポートチ** ャネル **ID**、**vPC ID**、ループバック **ID**、トンネル **ID**、インターフェイス名、**VLAN ID**、および **サブインターフェイス ID**) に ID 値を入力します。

この値は上書きできます。新しい値は、リソース マネージャ プールで使用可能な場合にのみ使用 されます。それ以外の場合は、エラーになります。

6. **[**ポリシー(**Policy**)**]** フィールドで、インターフェイスに適用するポリシーを選択します。

このフィールドには、インターフェイスのタイプに基づいてフィルタリングされた、 *interface\_edit\_policy* のインターフェイス Python ポリシーのみが表示されます。

**\_upg** インターフェイス ポリシーを作成しないでください。たとえば、**vpc\_trunk\_host\_upg**、 **port\_channel\_aa\_fex\_upg**、**port\_channel\_trunk\_host\_upg**、および **trunk\_host\_upg** オプシ ョンを使用してポリシーを作成することはできません。

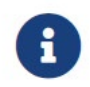

ポリシーは、[タイプ(Type)] で選択したインターフェイスタイプに基づいて フィルタリングされます。 ●ドロップダウンリストと、[デバイスの選択(Select a device)] ドロップダウン リストで選択したデバイスを選択します。

#### 7. ポリシー オプションの下で必要なフィールドの値を入力します。

フィールドは、選択したインターフェイス タイプによって異なります。

 $\mathbf{1}$ 

Cisco Nexus Dashboard Fabric Controller リリース 11.5(1) 以降では、vPC の作 成時に Peer-1 の設定を Peer-2 にミラーリングできます。

「構成ミラーリングを有効にする」チェックボックスをオンにする

と、ピア 2 フィールドがグレー表示になります。 [Peer-1] フィールドに入力した構成は、[Peer-2] フィールドに コピーされます。

Cisco NDFC リリース 12.1.2e 以降では、

**int\_trunk\_host** または **int\_port\_channel\_trunk\_host**、または **int\_vpc\_trunk\_host** ポリシー テンプ レートをもつインターフェイスに対してネイティブ VLAN を設定できます。

トランク ポートは、タグなしパケットとタグ付きパケットを同時に伝送できます。デフォルトの ポート VLAN ID をトランク ポートに割り当てると、すべてのタグなしトラフィックが、そのト ランク ポートのデフォルトのポート VLAN ID で伝送され、タグなしトラフィックはすべてこの VLAN に属するものと見なされます。この VLAN のことを、トランク ポートのネイティブ VLAN ID といいます。つまり、トランク ポートでタグなしトラフィックを伝送する VLAN がネ イティブ VLAN ID となります。

- 8. **[**保存(**Save**)**]** をクリックして、設定を保存します。
- インターフェイスに QoS ポリシーを適用するには、参照を使用してインターフェイ スの自由形式を作成します。 年 (Save) 1をク<br>ヿ | インク<br>スの目

保存された設定のみがデバイスにプッシュされます。インターフェイスの追加中は、最初の 保存後にのみポリシー属性を変更できます。すでに使用されている ID を使用しようとすると、 リソースが割り当てられないというエラーが発生します。

- 9. 新しいインターフェイスの設定を表示するには、**[**ポリシー(**Policies**)**]** タブでポリシー名をダブルクリ ックします。
- 10. **[**プレビュー(**Preview**)**]** オプションをクリックして、展開する構成をプレビューします。
- 11. **[**展開(**Deploy**)**]** をクリックして、指定した論理インターフェイスを展開します。

新しく追加したインターフェイスが画面に表示されます。

#### <span id="page-12-0"></span>サブ会議

Cisco Nexus Dashboard Fabric Controller Web UI からインターフェイスをブレークアウトするには、 次の手順を実行します。

1. [インターフェイス(Interface)] ウィンドウで、**[**アクション(**Actions**)**]**、**[**ブレークアウト (**Breakout**)**]** の順にクリックします 。

**[**ブレークアウト インターフェイス(**Breakout Interfaces**)**]** ウィンドウが表示されます。

2. ウィンドウで必要なオプションを選択し、**[**ブレークアウト(**Breakout**)**]** をクリックします。

使用可能なオプションは、10g-4x、25g-4x、50g-2x、50g-4x、100g-2x、100g-4x、200g-2x、およ び Unbreakout です。

#### <span id="page-14-0"></span>ブレークアウト解除

ブレークアウト状態にあるインターフェイスをブレークア

ウト解除できます。**[**インターフェイス(**Interface**)**]** ウィ

ンドウで、**[**アクション(**Actions**)**] > [**ブレークアウト解

除(**UnBreakout**)**]** をクリックします。

G ブレイクアウト状態ではないインターフェイスの場合、ブレイクアウト解除オプションは グレー表示されます。

#### <span id="page-14-1"></span>インターフェイスの編集

Cisco Nexus Dashboard Fabric Controller Web UI からインターフェイスを編集するには、次の手順を 実行します。

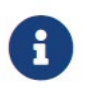

**[**インターフェイスの編集(**Edit Interface**)**]**では、ポリシーを変更したり、ポートチ ャネルまたは vPC からインターフェイスを追加または削除したりできます。

1. **[LAN] > [**インターフェイス(**Interfaces**)**]** の順に選択します。

**[**アクション(**Actions**)**]** メニューの [ブレイクアウト(breakout)] オプションを使用して、 インターフェイスをブレークアウトおよびブレークアウト解除 できます。

2. インターフェイスまたは vPC を編集するには、インターフェイス チェックボックスをオンにし ます。

複数のインターフェイスを編集するには、対応するチェックボックスをオンにします。複数のポ ート チャネルおよび vPC を編集することはできません。異なるタイプのインターフェイスを同時 に編集することはできません。

3. インターフェイスを編集するには、**[**アクション(**Actions**)**] > [**編集(**Edit**)**]** をクリックします。

**[**インターフェイスの編集(**Edit interface**)**]** ウィンドウに表示される変数は、テンプレートと そのポリシーに基づいています。適切なポリシーを選択します。ポリシーを保存し、同じもの を展開します。このウィンドウには、インターフェイスの種類に基づいてフィルタリングされ た、*interface\_edit\_policy* タグが付いたインターフェイス Python ポリシーのみが表示されます。

vPC のセットアップでは、2 つのスイッチは、編集ウィンドウに表示されるスイッチ名の順序に なります。たとえば、スイッチ名が *LEAF1:LEAF2* と表示されている場合、Leaf1 はピア スイッチ 1、Leaf2 はピア スイッチ 2です。

スイッチへのオーバーレイ ネットワークの展開中に、ネットワークをトランク インターフェ イスに関連付けることができます。トランク インターフェイスとネットワークの関連付けは、 **[**インターフェイス(**Interfaces**)**]** タブに反映されます。このようなインターフェイスを更新 できます。

PVLAN インターフェイスの場合、インターフェイスをネットワークに関連付けることができる

のは、アクセス ポート タイプとトランク ポート タイプだけです。

**[LAN] > [**インターフェイス(**Interfaces**)**] > [**インターフェイス(**Interfaces**)**]** 画面から作成 されていないインターフェイス ポリシーの場合、一部の設定を編集できますが、ポリシー自 体は変更できません。編集できないポリシーとフィールドはグレー表示されます。

次に、編集できないポリシーの例を示します。

◦ ループバック インターフェイス ポリシー:int\_fabric\_loopback ポリシーは、ループバック イ ンターフェイスを作成するために使用されます。ループバック IP アドレスと説明は編集でき ますが、int\_fabric\_loopback ポリシー インスタンスは編集できません。

VRF の作成および接続時に自動的に作成されるループバック インターフェイスのループバ ック IP アドレスは編集できません。

- ファブリック アンダーレイ ネットワーク インターフェイス ポリシー(int\_fabric\_numなど) およびファブリック オーバーレイ ネットワーク インターフェイス (NVE) ポリシー。
- vPC に関連付けられたポート チャネルおよびメンバーポートを含む、ポート チャネルお よびポート チャネルのメンバー ポートに関連付けられたポリシー。
- ネットワークおよび VRF の作成時に作成された SVI。関連付けられた VLAN がインター フェイス リストに表示されます。

#### <span id="page-15-0"></span>リンクに関連付けられたインターフェイスの編集

リンクには、ファブリック内リンクとファブリック間リンクの 2 種類があります。名前が示すよ うに、ファブリック内リンクは同じ Easy ファブリック内のデバイス間に設定され、通常はスパイ ン リーフ接続に使用されます。ファブリック間リンクは、Easy ファブリックと、通常は他の外部 または Easy ファブリック間に設定されます。外部 WAN や DC I接続に使用されます。ポリシー は、リンクの両端に適用される設定を効果的に示す各リンクに関連付けられます。つまり、リン ク ポリシーは、リンクを形成する2つのインターフェイスに関連付けられた個々の子インターフェ イス ポリシーの親になります。このシナリオでは、リンク ポリシーを編集して、説明、IP アドレ ス、インターフェイスごとの自由形式の設定などのインターフェイス ポリシー フィールドを編集 する必要があります。次の手順は、リンクに関連付けられたインターフェイスを編集する方法を 示しています。

- 1. [LAN] **> [**インターフェイス(**Interfaces**)**] > [**インターフェイス(**Interfaces**)**]** の順に選択します。
- 2. リンクを選択し、**[**アクション(**Actions**)**] > [**詳細(**More**)**] > [**インターフェイスの再検出 (**Rediscover Interface**)**]** の順にクリックします。

#### <span id="page-15-1"></span>インターフェイスの削除

Cisco Nexus Dashboard Fabric Controller Web UI からインターフェイスを削除するには、次の手順を 実行します。

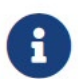

- このオプションを使用すると、論理ポート、ポート チャネル、および vPC のみ を削除できます。オーバーレイまたはアンダーレイ ポリシーがアタッチされてい ない場合は、インターフェイスを削除できます。

- ポート チャネルまたは vPC が削除されると、対応するメンバー ポートに デフォルトポリシーが関連付けられています。デフォルト ポリシーは、server.properties ファイルで構成できます。

- 1. [LAN] **> [**インターフェイス(**Interfaces**)**] > [**インターフェイス(**Interfaces**)**]** の順に選択します。
- 2. インターフェイスを選択し、**[**アクション(**Actions**)**]**、**[**その他(**More**)**]**、**[**インターフェイス の削除(**Delete Interface**)**]** の順に選択します。

ファブリック アンダーレイで作成された論理インターフェイスは削除できません。

- 3. **[**保存(**Save**)**]** をクリックします。
- 4. **[**展開(**Deploy**)**]** をクリックして、インターフェイスを削除します。

#### <span id="page-17-0"></span>インターフェイスのシャットダウンと起動

シャットダウンし、Cisco Nexus Dashboard Fabric Controller Web UI からインターフェイスを呼び出 すには、次の手順を実行します。

- 1. [LAN] **> [**インターフェイス(**Interfaces**)**] > [**インターフェイス(**Interfaces**)**]** の順に選択します。
- 2. シャットダウンまたは起動するインターフェイスを選択します。

注:VLAN を除くすべてのインターフェイスについて、ポリシーが適用されていないインターフェ イスでシャットダウンまたはシャットダウンなしを実行することはできません。

3. **[**シャットダウン(**Shutdown**)**]**をクリックして、選択したインターフェイスを無効にします。 たとえば、ネットワークからホストを分離したり、ネットワーク内でアクティブでないホスト を分離したりできます。

変更を保存、プレビュー、および展開できる確認ウィンドウが表示されます。

- 4. **[**保存(**Save**)**]** をクリックして、変更をプレビューまたは展開します。
- 5. **[**シャットダウンなし(**No Shutdown**)**]** をクリックして、選択したインターフェイスを起動します。

変更を保存、プレビュー、および展開できる確認ウィンドウが表示されます。

6. **[**保存(**Save**)**]** をクリックして、変更をプレビューまたは展開します。

#### <span id="page-17-1"></span>インターフェイス構成の表示

Cisco Nexus Dashboard Fabric Controller Web UI からインターフェイス構成コマンドを表示して実行 するには、次の手順を実行します。

- 1. [LAN] **> [**インターフェイス(**Interfaces**)**] > [**インターフェイス(**Interfaces**)**]** の順に選択します。
- 2. 設定を表示するインターフェイスを選択し、**[**アクション(**Actions**)**] > [**詳細(**More**)**] > [Show** コマンド**]** を選びます。
- 3. **[**インターフェイス表示コマンド(**Interface show commands**)**]** ウィンドウで、**[**コマンド (**Commands**)**]** ドロップダウン ボックスからアクションを選択し、**[**実行(**Execute**)**]** をク リックします。

インターフェイス設定が画面の右側に表示されます。

Showコマンドの場合は、インターフェイスで対応する **show** テンプレート、またはポート チャネ ルや vPC などのインターフェイス サブタイプをテンプレートで定義する必要があります。

#### <span id="page-17-2"></span>インターフェイスの再検出

Cisco Nexus Dashboard Fabric Controller Web UI からインターフェイスを再検出するには、次の手順 を実行します。

- 1. [LAN] **> [**インターフェイス(**Interfaces**)**] > [**インターフェイス(**Interfaces**)**]** の順に選択します。
- 2. 再検出するインターフェイスを選択し、**[**アクション(**Actions**)**] > [**詳細(**More**)**] > [**イン ターフェイスの再検出(**Rediscover Interface**)**]** の順にクリックして、選択したインターフ

ェイスを再検出します。

たとえば、インターフェイスを編集または有効にした後、インターフェイスを再検出できます。

#### <span id="page-19-0"></span>インターフェイス履歴の表示

Cisco Nexus Dashboard Fabric Controller Web UI からインターフェイス履歴を表示するには、次の手 順を実行します。

- 1. [LAN] **> [**インターフェイス(**Interfaces**)**] > [**インターフェイス(**Interfaces**)**]** の順に選択します。
- 2. インターフェイスを選択し、**[**アクション(**Actions**)**] > [**詳細(**More**)**] > [Deployer** 履歴 (**Deployer History**)**]** の順にクリックして、インターフェイスの設定履歴を表示します。
- 3. **[**ステータス(**Status**)**]** をクリックして、その構成インスタンスに設定されている各コマンドを表示し ます。

### <span id="page-19-1"></span>インターフェイス構成の展開

Cisco Nexus Dashboard Fabric Controller Web UI からインターフェイスを展開するには、次の手順を 実行します。

- 1. [LAN] **> [**インターフェイス(**Interfaces**)**] > [**インターフェイス(**Interfaces**)**]** の順に選択します。
- 2. 展開するインターフェイスを選択し、**[**アクション(**Actions**)**] > [**インターフェイスの展開 (**Deploy Interfaces**)**]** をクリックして、インターフェイスに保存されている設定を展開また は再展開します。

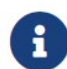

複数のインターフェイスを選択し、保留中の設定を展開できます。

インターフェイス設定を展開すると、インターフェイス ステータス情報が更新さ れます。ただし、全体的なスイッチレベルの状態は保留状態(青色)になることがあります。 インターフェイス、リンク、ポリシー テンプレートの更新、トップダウンなどのいずれかのモ ジュールからインテントが変更されると、スイッチ レベルの全体的な状態は保留状態になりま す。保留状態では、スイッチに保留中の設定またはスイッチ レベルの再計算がある場合があり ます。スイッチ レベルの再計算は、次の場合に発生します。

- スイッチに展開する
- 展開中
- 毎時同期中

#### <span id="page-19-2"></span>外部ファブリック インターフェイスの作成

外部ファブリック デバイスのポート チャネル、vPC、サブインターフェイス、およびループバック インターフェイスを追加および編集できます。ストレート FEX およびアクティブ-アクティブ FEX 機能 は追加できません。

ブレークアウト ポート機能は、外部ファブリックの Cisco Nexus 9000、3000、および 7000 シリ ーズ スイッチでのみサポートされます。

外部ファブリック デバイスにインターフェイスを追加すると、リソース マネージャはデバイスと同 期しません。そのため、ID フィールドに入力された値(ポート チャネルID、vPC ID、ループバック ID など)がスイッチで事前に設定されていないことを確認します。

外部ファブリックでポートチャネルを設定する場合は、

ポート チャネルが構成されるスイッチに機能 lacp ポリシーを追加して展開する必要があります。

外部ファブリックが [ファブリック モニタ モード のみ (Fabric Monitor Mode Only) ] に設定されて いる場合は、そのスイッチに設定を展開できません。ファブリック トポロジ画面で **[**保存して展開 (**Save**&**Deploy**)**]** をクリックすると、エラー メッセージが表示されます。ただし、次の設定(スイ ッチアイコンを右クリックすると使用可能)が許可されます。

- vPC ペアリング:vPC スイッチ ペアを指定できますが、これは参照用です。
- ポリシーの表示/編集:ポリシーを追加できますが、スイッチに展開することはできません。
- インターフェイスの管理:インターフェイスを追加する目的のみを作成できます。インターフェ イスを展開、編集、または削除しようとすると、エラー メッセージが表示されます。

<span id="page-21-0"></span>インターフェイス グループ

インターフェイス グループは、同じ属性を持つ複数のインターフェイスで構成されます。ファブリッ ク レベルでホスト側のインターフェイスをグループ化できるインターフェイス グループを作成でき ます。具体的には、物理イーサネット インターフェイス、レイヤ 2 ポート チャネル、および vPC の インターフェイス グループを作成できます。インターフェイス グループのインターフェイスに複数 のオーバーレイ ネットワークを接続または接続解除できます。

#### 共有ポリシー

Cisco NDFC リリース 12.1.2e 以降では、インターフェイス グループの共有ポリシーを作成および 追加できます。このポリシーは、インターフェイス グループ内のすべてのインターフェイスの適 切な構成の更新を保証します。共有ポリシーでは、すべてのインターフェイスに同じアンダーレイ 属性とオーバーレイ属性があります。共有ポリシーの構成を変更すると、その構成はすべてのイン ターフェイスに適用されます。

**[**ポリシー(**Policies**)**]** 列で共有ポリシーの詳細を確認できます。

カスタムポリシーは、テンプレートリストからポリシーを選択して作成し、**[**テンプレートを複製 (**Duplicate Template**)**]** して追加情報を追加することもできます。共有ポリシーには、 **interface\_edit\_policy、interface\_edit\_shared\_policy、および int\_trunk** のタグが含まれている 必要があります。

#### ガイドライン

- インターフェイス グループは、次のファブリック テンプレートタイプにのみサポートされます。
	- **BGP** ファブリック
	- キャンパス **VXLAN EVPN**
	- データ センター **VXLAN EVPN**
	- 拡張クラシック **LAN**
- インターフェイス グループは、ファブリックに固有です。たとえば、2 つのファブリック (Fab1 と Fabric 2)を考えます。Fab1 のインターフェイス グループ IG1 は、Fab 2 には適用さ れません。
- インターフェイス グループは、特定のタイプのインターフェイスのみを持つことができます。 たとえば、物理イーサネット トランク インターフェイスの場合は IG1、レイヤ 2 トランク ポー ト チャネルの場合は IG2、vPC ホスト トランク ポートの場合は IG3 など、3 つのタイプのイン ターフェイスをグループ化する場合は、3 つの個別のインターフェイス グループが必要です。
- インターフェイス グループは、事前プロビジョニングされたインターフェイスを使用して作成す ることもできます。
- インターフェイス グループは、リーフ ロールまたはボーダー ロールを持つスイッチに対してのみ サポートされますボーダー ゲートウェイ ロールの場合、インターフェイス グループは vPC BGW でのみサポートされ、エニーキャスト BGW、BGW スパイン、または BGW スーパー スパインで はサポートされません。
- Cisco NDFC リリース 12.1.2e 以降では、レイヤ 2 ToR インターフェイスをインターフェイス グループに含めることができます。
- 共有ポリシーを使用してインターフェイス グループに追加されたインターフェイスは、個々のポ リシーを置き換え、共有ポリシーを取得します。
- インターフェイス グループ内の各インターフェイスの説明とステータスを変更できます。
- 共有ポリシーを持つインターフェイス グループから削除されたインターフェイスは、デフォルト ポリシーに設定されます。
- VM は、共有ポリシーの下のすべてのインターフェイスで同じ設定にする必要があります。
- 共有ポリシーは、インターフェイス グループのイーサネット インターフェイス タイプでのみサ ポートされます。
- イーサネット インターフェイス グループに共通のポリシーが設定されるようになりました。
- ポート チャネルおよび **vPC** インターフェイス タイプは、インターフェイス グループに共有ポリ シーを追加するためにサポートされていません。
- 共有ポリシーの MTU 値を変更する必要がある場合は、そのファブリックのすべてのスイッチで 同じ値でファブリック設定を更新してください。
- 共有ポリシーの **ptp**、**ttag**、および **ttag-strip** オプションを使用する必要がある場合は、ファブリ ック設定で PTP をグローバルに有効にしてください。
- netflow オプションを使用する必要がある場合は、インターフェイス グループのすべてのイン ターフェイスが netflow 構成に対応しており、ファブリック設定でグローバルに有効になって いることを確認します。
- インターフェイス グループの一部であるレイヤ 2 ポート チャネルおよび vPC の場合、インタ ーフェイス グループに関連付けられているネットワークがない場合でも、それらはインター フェイス グループから関連付け解除されるまで削除できません。同様に、オーバーレイ ネッ トワークを持たないがIGの一部であるトランク ポートは、アクセス ポートに変換できません。 つまり、インターフェイス グループの一部であるインターフェイスのポリシーは変更できま せん。ただし、ポリシーの特定のフィールドは編集できます。
- リーフ スイッチの L4~L7 サービス設定では、サービス接続に使用されるトランク ポートを インターフェイス グループの一部にすることはできません。
- イージー ファブリックのファブリック単位のバックアップを実行すると、そのファブリックで 作成されたインターフェイス グループがある場合、関連するすべてのインターフェイス グル ープの状態がバックアップされます。
- イージー ファブリックにインターフェイス グループが含まれている場合、このファブリック は MSO にインポートできません。同様に、イージー ファブリックが MSO に追加されている 場合は、イージー ファブリック内のスイッチに属するインターフェイスのインターフェイス グループを作成できません。
- **[**インターフェイス グループ(**Interface Group**)**]** および **[**インターフェイス グループから削除 (**Remove from Interface Group**)**]** ボタンは、管理者およびステージャ ユーザーに対してのみ有 効です。他のすべてのユーザの場合、このボタンは無効になります。
- **[**インターフェイス グループ(**Interface Group**)**]** ボタンは、次の状況では無効になります。
	- vPC、ポート チャネル、およびイーサネット以外の他のインターフェイスを選択します。
	- インターフェイスに別の送信元からのポリシーがアタッチされている場合:
		- インターフェイスがポート チャネルまたは vPC のメンバーである場合。
		- ポート チャネルが vPC のメンバーである場合。
		- インターフェイスにアンダーレイまたはリンクからのポリシーがある場合。

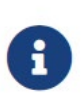

異なるタイプのインターフェイスを選択すると、**[**インターフェイス グループ (**Interface Group**)**]** ボタンが

有効になります。ただし、インターフェイスグループに対して異な るタイプのインターフェイスを作成または保存しようとすると、エラーが表示さ れます。

# <span id="page-24-0"></span>インターフェイス グループの作成

Cisco Nexus Dashboard Fabric Controller Web UI からインターフェイス グループを作成するためには、 次の手順を実行します。

- 1. **[LAN] > [**インターフェイス(**Interfaces**)**] > [**インターフェイス グループ(**Interface Groups**)**]** の順に選択します。
- 2. **[**アクション(**Actions**)**] > [**新しいインターフェイス グループの作成(**Create new interface group)** 1をクリックします。
- 3. **[**ファブリックの選択(**Select Fabric**)**]** ウィンドウで、ファブリックを選択し、[選択(**Select**)] をクリックします。
- 4. **[**新しいインターフェイス グループの作成(**Create new interface group**)**]** ウィンドウで、 **[**インターフェイス グループ名(**Interface Group Name**)**]** フィールドにインターフェイス グ ループ名を入力し、インターフェイス タイプを選択して、**[**保存(**Save**)**]** をクリックします。

インターフェイス グループ名の最大長は 64 文字です。

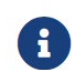

インターフェイスは、1つのインターフェイス グループにのみ属することができます。 5. **[**ポリシー(**Policy**)**]** フィールドをクリックします。

**[**ポリシーの選択(**Select Policy**)**]** ウィンドウが表示されます。

6. **int\_shared\_trunk\_host** ポリシーを選択し、**[**選択(**Select**)**]** をクリックします。

Cisco NDFC リリース 12.1.2e から、**[**新しいインターフェイス グループの作成(**Create new interface group**)**]** ウィンドウに新しい **[**ポリシー(**Policy**)**]** フィールドが導入されました。イン ターフェイス グループに共有ポリシーを追加できます。このポリシーは、そのグループに存在す るインターフェイスで共有できます。共有ポリシーはオプションです。アップグレードの場合、 既存のすべてのインターフェイスグループにポリシーはありません。

ポリシーフィールドは、イーサネット インターフェイスタイプのみをサポートします。

- 7. テキスト フィールドに必須パラメータを入力し、**[**保存(**Save**)**]** をクリックします.。
- 8. **[**インターフェイス(**Interfaces**)**]** タブで、グループ化するインターフェイスを選択し、**[**アク ション(**Actions**)**] > [**インターフェイスグループに追加(**Add to interface Group**)**]** の順に 選択します。

[新規グループを追加(**Add New Group**)] ウィンドウが表示されます。

9. **[**インターフェイス グループの選択(**Select Interface Group**)**]** フィールドにインターフェイ ス グループ名を入力してカスタム インターフェイス グループを作成し、**[**カスタムの作成 (**Create custom**)**]** をクリックします。

すでにインターフェイス グループを作成している場合は、**[**インターフェイス グループの選択 (**Select Interface Group**)**]** ドロップダウン リストから選択します。また、インターフェイ スがすでにインターフェイス グループの一部である場合は、**[**インターフェイス グループの選 択(**Select Interface Group**)**]** ドロップダウン リストから新しいグループを選択することで、 そのインターフェイスを別のインターフェイス グループに移動できます。

インターフェイス グループは、**[**インターフェイス グループ(**Interfaces Groups**)**]** ウィンド ウまたは [ファブリックの概要] の **[**インターフェイス(**Interfaces**)**]** ウィンドウから作成でき ます。 ウィンドウを選択します。

10. **[**保存(**Save**)**]** をクリックします。

**[**インターフェイス(**Interfaces**)**]** ウィンドウの **[**インターフェイス グループ(**Interfaces Groups**)**]** 列にインターフェイス グループ名が表示 されます。

11. インターフェイス グループを編集するには、**[**アクション(**Actions**)**]** > **[**インターフェイス グループの編集(**Edit Interface Group**)**]** の順に選択します。共有ポリシーを割り当てた後、 ポリシー オプションを更新できます。

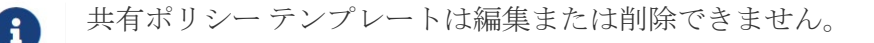

### <span id="page-27-0"></span>インターフェイス グループからのインターフェイスの 削除

Cisco Nexus Dashboard Fabric Controller Web UI からインターフェイス グループのインターフェイス を削除するためには、次の手順を実行します。

- 1. **[LAN] > [**インターフェイス(**Interfaces**)**]** の順に選択します。
- 2. インターフェイスグループから関連付けを解除するインターフェイスを選択し、**[**アクション (**Actions**)**] >[**インターフェイスグループから削除(**Remove from interface Group**)**]** をク リックします。

関連付けられたすべてのインターフェイスをクリアするかどうかを確認するダイアログボックス が表示されます。

3. **[**はい(**Yes**)**]** をクリックして続行します。

これらのインターフェイスに接続されているネットワークがある場合、**[**クリア(**Clear**)**]** をク リックすると、それらのネットワークも切断されます。

## <span id="page-27-1"></span>インターフェイス グループへのネットワークの接続

Cisco Nexus Dashboard Fabric Controller Web UI からインターフェイス グループにネットワークを接 続するためには、次の手順を実行します。

- 1. ファブリックをダブルクリックして、**[**ファブリックの概要(**Fabric Overview**)**]** を起動します。
- 2. **[**ネットワーク(**Networks**)**]** タブで、インターフェイス グループに接続する必要があるネット ワークを選択し、
	- **[**インターフェイス グループ(**Interface Group**)**]** をクリックします。

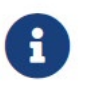

オーバーレイ ネットワークは、複数のインターフェイス グループに属すること ができます。VLAN ID を持つネットワークのみを選択できます。それ以外の場 合は、エラー メッセージが表示されます。

- 3. **[**インターフェイス グループ(**Interface Groups**)**]** ウィンドウで、次の操作を実行できます。
	- **[**インターフェイス グループの選択(**Select Interface Group**)**]** ドロップダウン リストから既 存のインターフェイス グループを選択し、 **[**保存(**Save**)**]** をクリックします。

たとえば、3 つのネットワークとインターフェイス グループ **test** を選択し、**[**保存(**Save**)**]** ボタンをクリックすると、次の操作がバックグラウンドで実行されます。

- a. Nexus Dashboard Fabric Controller は、インターフェイス グループ **test** の一部である インターフェイスを取得します。
- b. Nexus Dashboard Fabric Controller は、3 つのネットワークがインターフェイス グル ープ **test** に追加されることを決定します。したがって、これらのネットワークは、イ ンターフェイス グループ **test** の一部であるすべてのインターフェイスに自動接続され ます。

c. インターフェイスごとに、Nexus Dashboard Fabric Controller は、選択したネットワ ークごとに「switchport trunk allowed vlan add xxxx」コマンドを 3 回プッシュします。

 $\bullet$ 

Nexus ダッシュボード ファブリック コントローラにより、

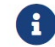

**[**クリア(**Clear**)**]** ボタンをクリックすると、Nexus Dashboard Fabric Controller により [switchport trunk allowed vlan remove xxx] 構成インテントがプッシュされます。

◦ **[**インターフェイス グループの選択(**Select Interface Group**)**]** フィールドにインターフ ェイス グループ名を入力してカスタム インターフェイス グループを作成し、**[**新規インタ ーフェイス グループ(**Create new interface group**)**]** をクリックします。**[Save**(保存)**]**  をクリックします。

このオプションを選択する場合は、**[**インターフェイス(**Interfaces**)**]** ウィンドウでこのイ ンターフェイス グループにインターフェイスを追加してください。その結果、Nexus Dashboard Fabric Controller は次の操作を実行します。

- インターフェイス グループに属していない既存のすべてのオーバーレイ ネットワーク をこれらのインターフェイスから削除します。
- インターフェイス グループの一部であるが、まだこれらのインターフェイスに接続さ れていない新しいオーバーレイ ネットワークを追加します。

インターフェイス グループへのインターフェイスの関連付けの詳細については、「イン ターフェイス グループの作成(Creating an Interface Group)」を参照してください。

4. **[**続行(**Continue**)**]** をクリックし、[保存して展開(Save&Deploy)] をクリックして、選択した ネットワークをスイッチに展開します。

## <span id="page-29-0"></span>インターフェイス グループからのネットワークの切り離 し

この手順では、[ネットワーク(Networks)] ウィンドウでインターフェイス グループからネット ワークの接続を解除する方法を示します。また、**[**インターフェイス(**Interfaces**)**]** ウィンドウで インターフェイス グループからインターフェイスを削除すると、ネットワークの接続を解除でき ます。詳細については、「インターフェイス グループからのインターフェイスの削除」を参照し てください。

- 1. ファブリックをダブルクリックして、**[**ファブリックの概要(**Fabric Overview**)**]** を起動します。
- 2. **[**ネットワーク(**Networks**)**]** タブで、インターフェイス グループに切り離す必要があるネッ トワークを選択し、**[**インターフェイス グループに追加(**Add to Interface Group**)**]** をクリ ックします。
- 3. **[**インターフェイス グループに追加(**Add to Interface Group**)**]** ウィンドウで、**[**インターフェイ ス グループの選択 (**Select Interface Group**)**]** ドロップダウン リストからインターフェイス グ ループを選択し、**[**クリア(**Clear**)**]**をクリックしてネットワークの接続を解除します。
- 4. **[LAN] > [**インターフェイス(**Interfaces**)**]** に移動します。

**[**オーバーレイ ネットワーク(**Overlay Network**)**]** 列の下に、対応するインターフェイスの接続さ れていないネットワークが赤色で表示されます。ネットワークをクリックすると、取り消し線が引 かれた設定が表示されます。

5. **[**ネットワーク(**Networks**)**]** タブに移動し、**[**アクション(**Actions**)**] > [**再計算と展開(**Recalculate and Deploy**)**]** を選択します。

#### <span id="page-30-0"></span>インターフェイス グループの削除

インターフェイス グループは、使用されていないときに自動的に削除されます。。明示的な削除 を実行するには、**[**インターフェイス グループ(**Interface Group**)**]**、**[**アクション(**Actions**)**]**、 **[**インターフェイス グループの削除(**Delete Interface**)**]** の順にクリックします。このチェックは、 **[**インターフェイス グループの編集(**Edit Interface Group**)**]** ウィンドウで **[**クリア(**Clear**)**]** ボタ ンをクリックするたびに実行されます。インターフェイスグループを明示的にクリーンアップする 必要がある例外シナリオが存在する場合があります。

たとえば、インターフェイス グループ **storageIG** を作成し、それにインターフェイスを追加します。 後で、

インターフェイス マッピングを別のグループに変更します。したがって、インターフェイスを選 択し、**[**インターフェイス グループ(**Interface Group**)**]** をクリックして **[**インターフェイス グル ープの編集(**Edit Interface Group**)**]** ウィンドウを開きます。**diskIG** という名前の別のインター フェイス グループを選択します。現在、**storageIG** インターフェイス グループには、関連付けられ ているメンバー インターフェイスまたはネットワークがありません。この場合は、次の手順を実行 します。

1. インターフェイスグループに属していないインターフェイスを選択します。

- 2. インターフェイスを選択し、[インターフェイス グループ (Interface Group) ] をクリックして [イ ンターフェイス グループの編集(**Edit Interface Group**)**]** ウィンドウを開きます。
- 3. **[**インターフェイス グループの選択(**Select Interface Group**)**]**ドロップダウン リストから **StorageIG** インターフェイス グループを選択します。
- 4. **[**クリア(**Clear**)**]** をクリックします。

<span id="page-32-0"></span>著作権

このマニュアルに記載されている仕様および製品に関する情報は、予告なしに変更されることがあります。 このマニュアルに記載されている表現、情報、および推奨事項は、すべて正確であると考えていますが、明 示的であれ黙示的であれ、一切の保証の責任を負わないものとします。このマニュアルに記載されている製 品の使用は、すべてユーザー側の責任となります。

対象製品のソフトウェア ライセンスと限定保証は、製品に添付された『Information Packet』に記載されてい ます。添付されていない場合には、代理店にご連絡ください。

Cisco が採用している TCP ヘッダー圧縮機能は、UNIX オペレーティング システムの UCB (University of California, Berkeley) のパブリック ドメイン バージョンとして、UCB が開発したプ ログラムを採用したものです。All rights reserved. Copyright © 1981, Regents of the University of California.

ここに記載されている他のいかなる保証にもよらず、各社のすべてのマニュアルおよびソフトウェアは、障 害も含めて「現状のまま」として提供されます。シスコおよび上記代理店は、商品性、特定目的適合、およ び非侵害の保証、もしくは取り引き、使用、または商慣行から発生する保証を含み、これらに限定すること なく、明示または暗黙のすべての保証を放棄します。

いかなる場合においても、シスコおよびその供給者は、このマニュアルの使用または使用できないことによ って発生する利益の損失やデータの損傷をはじめとする、間接的、派生的、偶発的、あるいは特殊な損害に ついて、あらゆる可能性がシスコまたはその供給者に知らされていても、それらに対する責任を一切負わな いものとします。

このマニュアルで使用している IP アドレスおよび電話番号は、実際のアドレスおよび電話番号を示 すものではありません。マニュアルの中の例、コマンド出力、ネットワーク トポロジ図、およびそ の他の図は、説明のみを目的として使用されています。説明の中に実際の IP アドレスおよび電話番 号が使用されていたとしても、それは意図的なものではなく、偶然の一致によるものです。

この製品のマニュアルセットは、偏向のない言語を使用するように配慮されています。このドキュ メントセットでの偏向のない言語とは、年齢、障害、性別、人種的アイデンティティ、民族的アイ デンティティ、性的指向、社会経済的地位、およびインターセクショナリティに基づく差別を意味 しない言語として定義されています。製品ソフトウェアのユーザインターフェイスにハードコード されている言語、RFP のドキュメントに基づいて使用されている言語、または参照されているサ ードパーティ製品で使用されている言語によりドキュメントに例外が存在する場合があります。

シスコおよびシスコのロゴは、シスコまたはその関連会社の米国およびその他の国における 商標または登録商標です。シスコの商標の一覧については、[http://www.cisco.com/go/ trademarks](http://www.cisco.com/jp/go/trademarks) を 参照してください。記載されているサードパーティの商標は、それぞれの所有者に帰属します。「パ ートナー」という言葉が使用されていても、シスコと他社の間にパートナーシップ関係が存在するこ とを意味するものではありません。(1110R)。

© 2017-2023 Cisco Systems, Inc. All rights reserved.